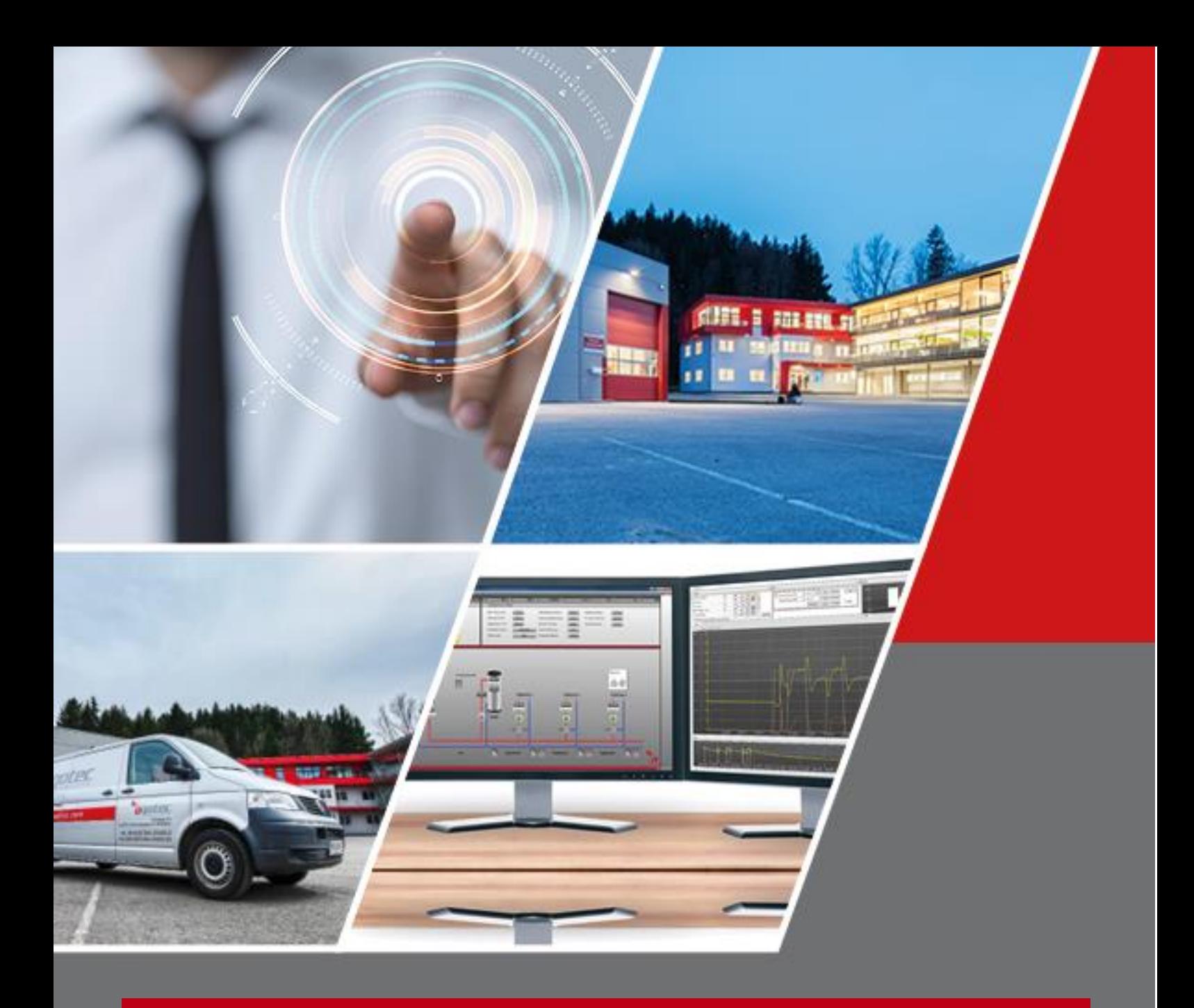

Benutzerhandbuch aqo360° Smart

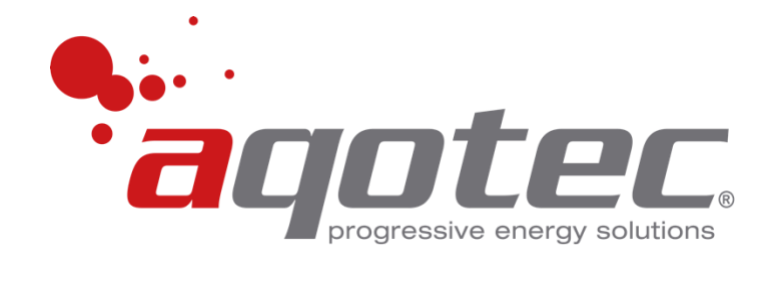

# **Produktdatenblätter, Dokumentationen sowie Informationen**

finden Sie unter [www.aqotec.com/info](http://www.aqotec.com/info) oder durch Scannen des QR-Codes:

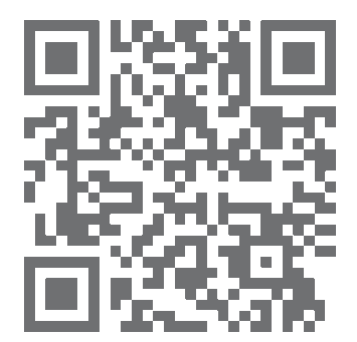

# Inhaltsverzeichnis

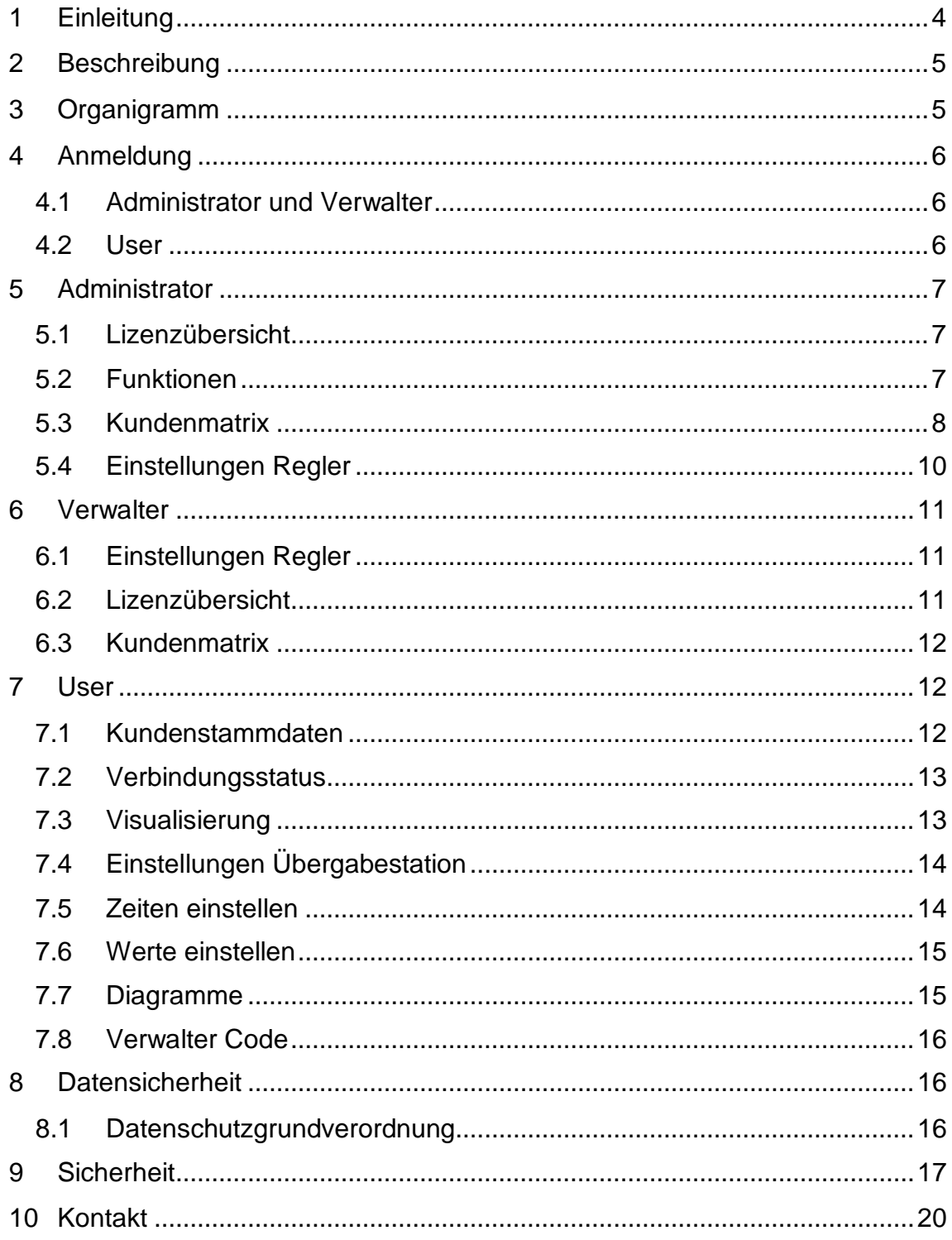

# <span id="page-3-0"></span>**1 Einleitung**

aqo360°-Smart ist eine cloudbasierte Software, zur Anzeige und Bedienung von Heizungsanlagen von aqotec Übergabestationen.

Die Software ist aufbauend auf die Basissoftware aqo360°, welche bereits beim Energieversorger installiert sein muss. Die Bedienung erfolgt über den Browser von Smartphone, Tablet oder PC und läuft auf allen Endgeräten.

**Wichtig: Bei der Übertragung der Daten kann es zu Antwortzeiten bis zu 6 Minuten kommen.**

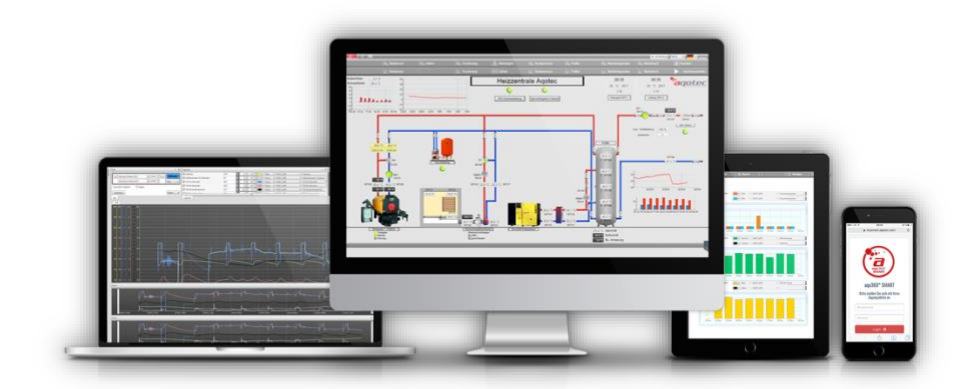

# <span id="page-4-0"></span>**2 Beschreibung**

Für die Nutzung stehen verschiedene Module zur Verfügung. Das Anlegen der einzelnen Module wird durch den Supervisor Projekt übergreifend durchgeführt. (siehe Organigramm)

- **Supervisor**, aqotec
- **Administrator**, Admin (Wärmeversorger)
- **Verwalter** (Heizungsbauer, Hausmeister, Wohnungswirtschaft…)
- **User** (Wärmeabnehmer, Endverbraucher)

# <span id="page-4-1"></span>**3 Organigramm**

**Administrator** hat die Rechteverwaltung über alle User seines Wärmeverbundes (Wärmenetz). Die Abrechnung der Userlizenzen erfolgt ausschließlich über den Administrator.

Ein **Verwalter** kann sich mit **Usern** aus einem oder verschiedenen Wärmenetzen verknüpfen, die den aqo360°-Smart Dienst zur Verfügung stellen, indem er seinen Verwaltercode an den User weitergibt.

Ein **User** kann seine, vom Administrator freigeschalteten Heizkreise, fernsteuern und Verbräuche auswerten. Ist ein User mit einem Verwalter verknüpft, kann dieser die gleichen Aufgaben übernehmen.

(Anlage von Administrator und Verwalter wird vom **Supervisor** durchgeführt)

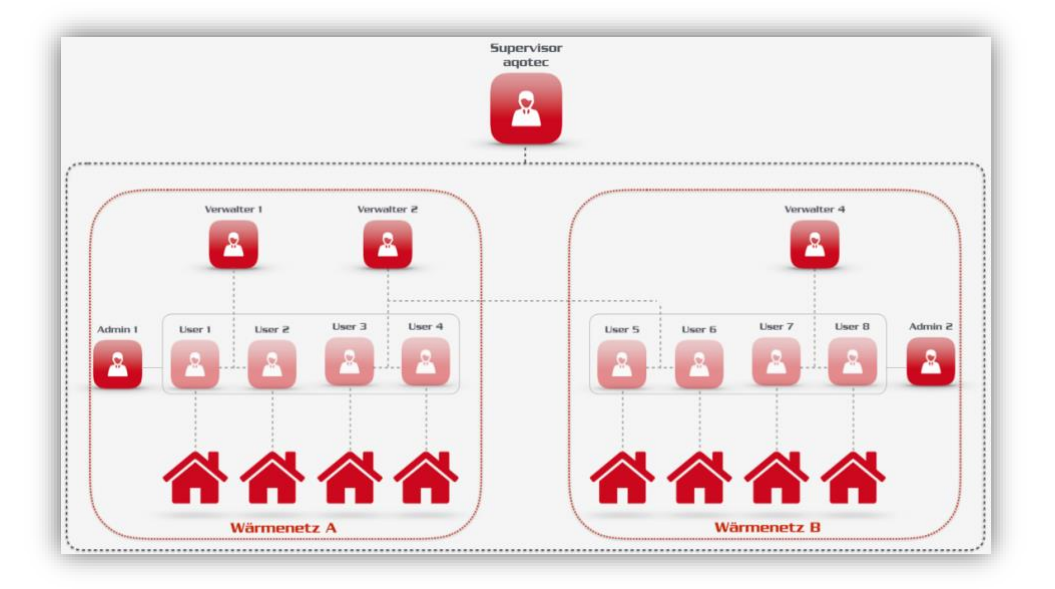

# <span id="page-5-0"></span>**4 Anmeldung**

Es stehen 2 verschiedene Anmeldemasken für die unterschiedlichen Nutzermasken zur Verfügung.

# <span id="page-5-1"></span>**4.1 Administrator und Verwalter**

### <https://mysmart.aqotec.com/admin>

• Eingabe Benutzername und Passwort

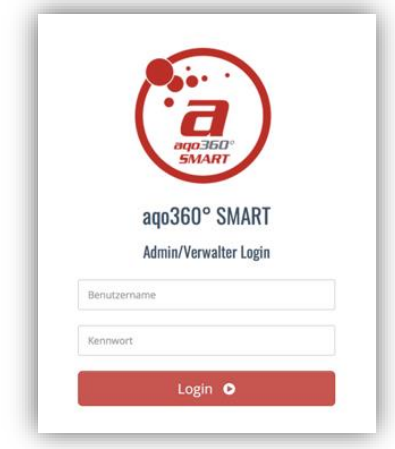

# <span id="page-5-2"></span>**4.2 User**

https://mysmart.aqotec.com

- Eingabe Benutzername und Passwort
- Sprache auswählen

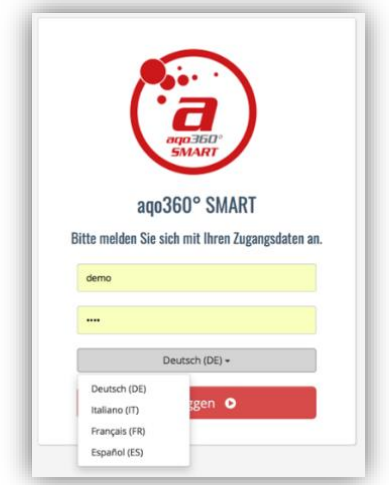

# <span id="page-6-0"></span>**5 Administrator**

# <span id="page-6-1"></span>**5.1 Lizenzübersicht**

Nach der Anmeldung ist im Administrator Dashboard folgendes möglich.

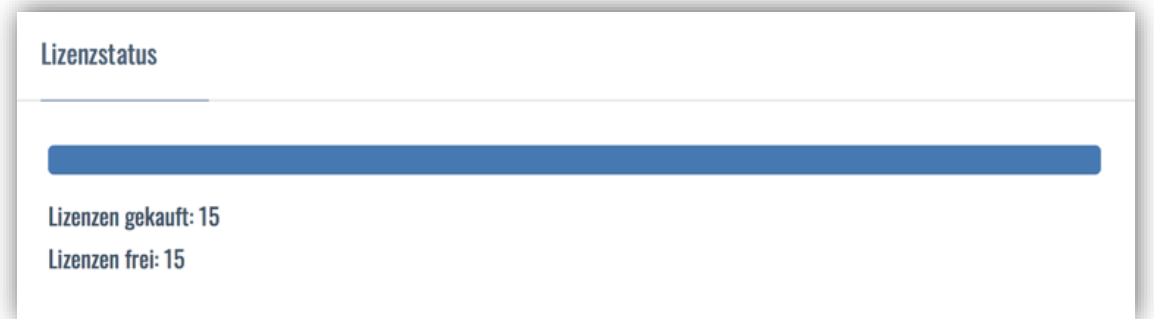

Übersicht aller verfügbaren Heizkreislizenzen der User. Die Lizenzen können beliebig eingesetzt werden. Benötigt ein User seine Lizenzen nicht mehr, können diese einem anderen User zur Verfügung gestellt oder nach einer Mindestlaufzeit von 1 Jahr abbestellt werden.

# <span id="page-6-2"></span>**5.2 Funktionen**

Benutzer online-

hier kann überprüft werden, wie viele Benutzer aktuell online sind Manuelle Abfrage-

hier kann eine manuelle Abfrage ausgelöst werden

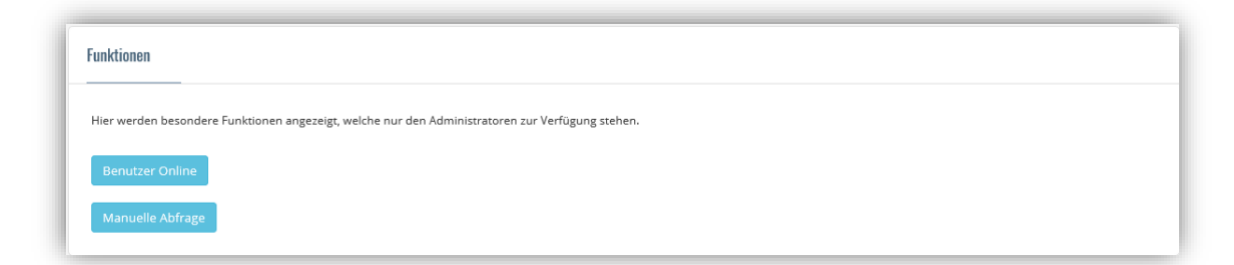

# <span id="page-7-0"></span>**5.3 Kundenmatrix**

Über die Matrix können Kunden nach Belieben eingestellt, freigeschalten oder geöffnet werden.

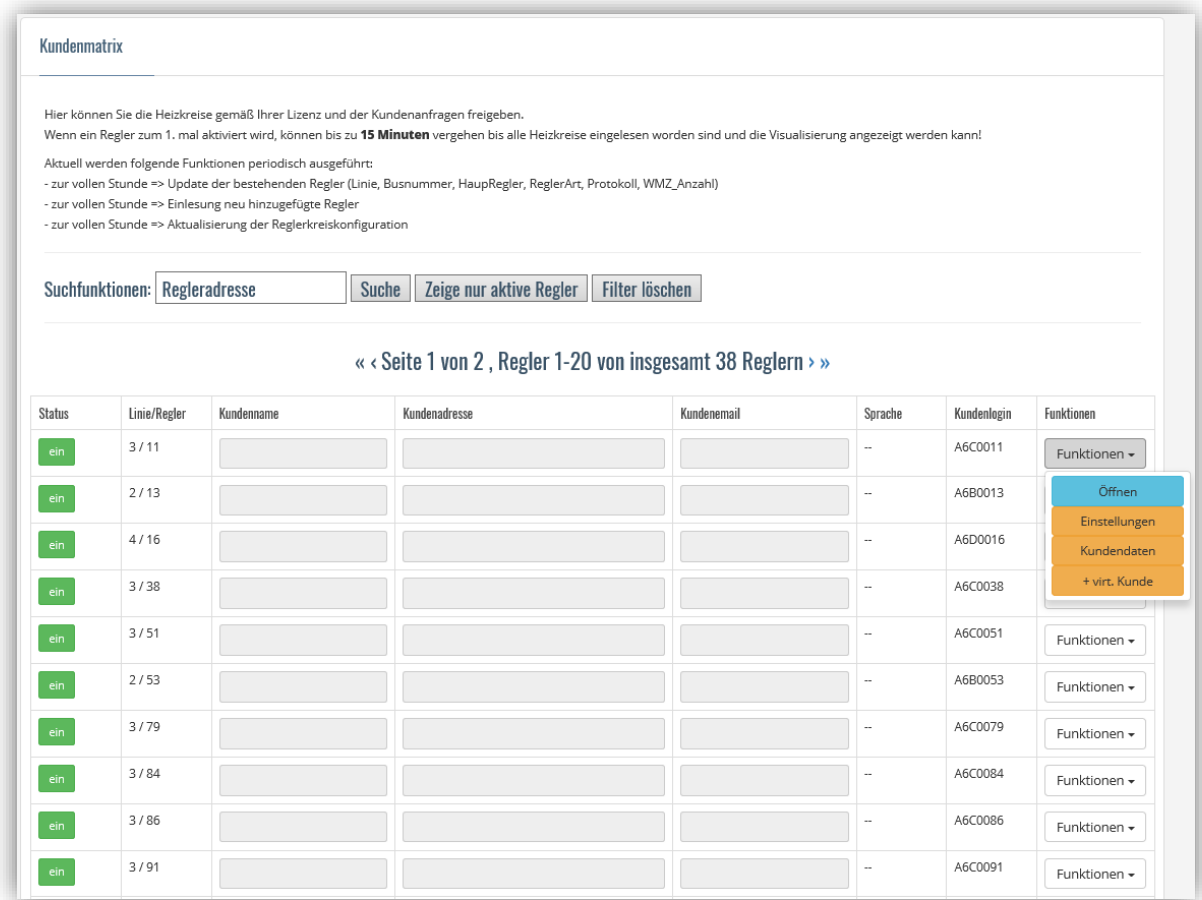

#### Legende:

EIN

Nach Freischaltung kann User auf seine Anlage zugreifen

### Linie/Regler

Zeigt Linien und Reglernummer an (identisch mit der Visualisierung aqo360°)

# Kundenname/Kundenadresse

Daten werden aus Datenschutz nicht automatisch aus der Visualisierung übernommen und können hier, neu frei vergeben werden.

# Kundenmail

Die Zugangsdaten werden an die eingetragene Mailadresse gesendet

# Sprache

Zeigt die ausgewählte Sprache des Kunden an

# Kundenlogin

Ist der automatisch generierte Benutzername des Kunden. Passwort ist nicht sichtbar.

# Funktionen

Je nach Betriebszustand EIN/AUS werden unterschiedlich Felder eingeblendet

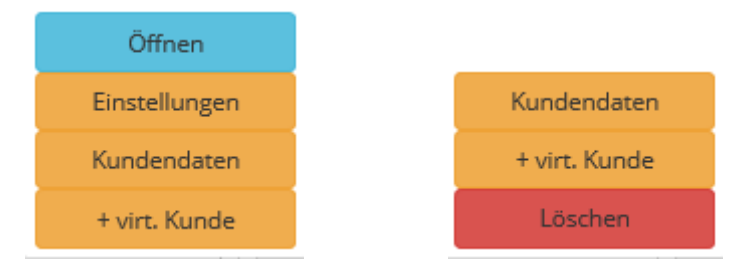

# **Öffnen**

User Visualisierung öffnen

# **Einstellungen**

Einstellungen Kundenregler öffnen und bearbeiten, näheres siehe Administrator-Einstellungen-Regler

#### **Kundendaten**

Konfigurationsbutton; Kundendaten können bearbeitet werden; nach Speicherung werden die Zugangsdaten an die eingegebene Mailadresse übermittelt

#### **(\*) +virt. Kunde**

hier kann auf eine Station ein zweiter Kunde (z.B. für einen anderen Heizkreis oder Boilerkreis) hinzugefügt werden

#### **Löschen**

Kundendaten löschen

#### <span id="page-9-0"></span>**5.4 Einstellungen Regler**

In diesen Einstellungen können Heizkreise die beim Kunden auf der Übergabestation angeschlossen sind, freigeschaltet werden.

Bei Verlust des Passwortes kann der Administrator dieses hier zurücksetzen. Dem User wird ein neues einmaliges Passwort zugesendet und muss bei der Anmeldung wieder gewechselt werden.

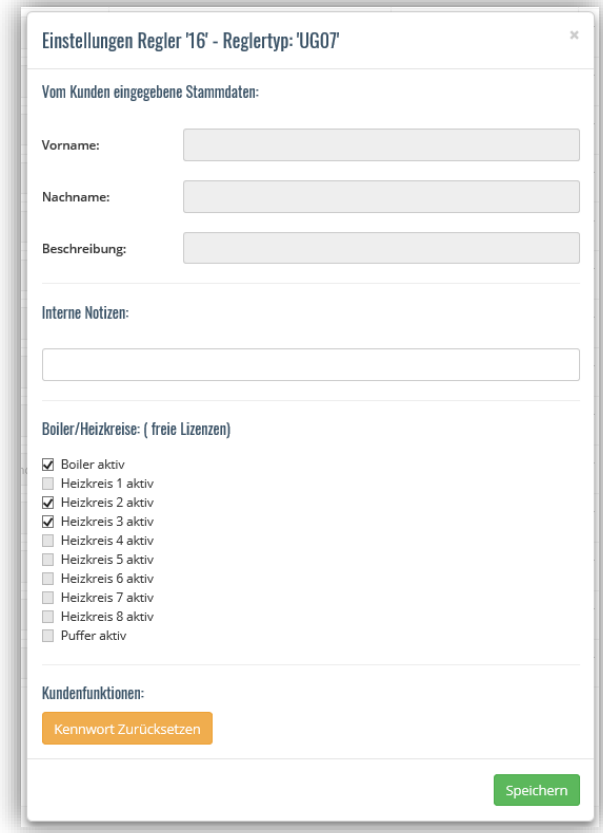

# <span id="page-10-0"></span>**6 Verwalter**

#### <span id="page-10-1"></span>**6.1 Einstellungen Regler**

Nach der Anmeldung ist im Verwalter Dashboard folgendes möglich. Unter den Stammdaten ist auch der Verwaltercode zu finden. Dieser muss dem jeweiligen User übergeben werden, damit sich dieser mit dem Verwalter verbinden kann.

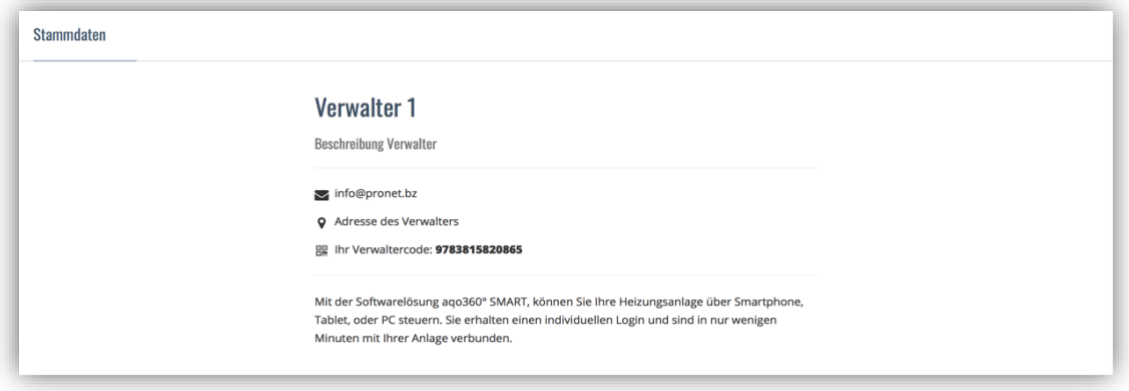

# <span id="page-10-2"></span>**6.2 Lizenzübersicht**

Übersicht der gekauften und freien Lizenzen.

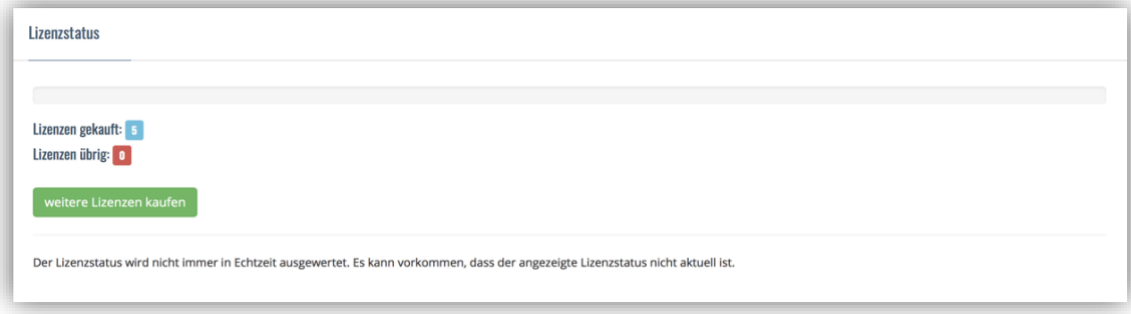

# <span id="page-11-0"></span>**6.3 Kundenmatrix**

In der Matrix können verbundene User geöffnet oder diese wieder aus der Matrix entfernt werden. Die Lizenzen gelten je User.

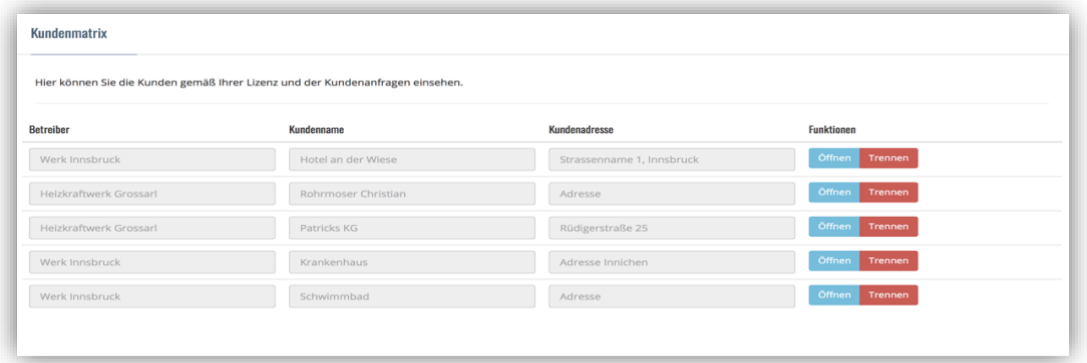

# <span id="page-11-1"></span>**7 User**

# <span id="page-11-2"></span>**7.1 Kundenstammdaten**

Anzeige Name und Adresse.

Nach erfolgreicher Verbindung zu einem Verwalter wird der Verbindungscode angezeigt.

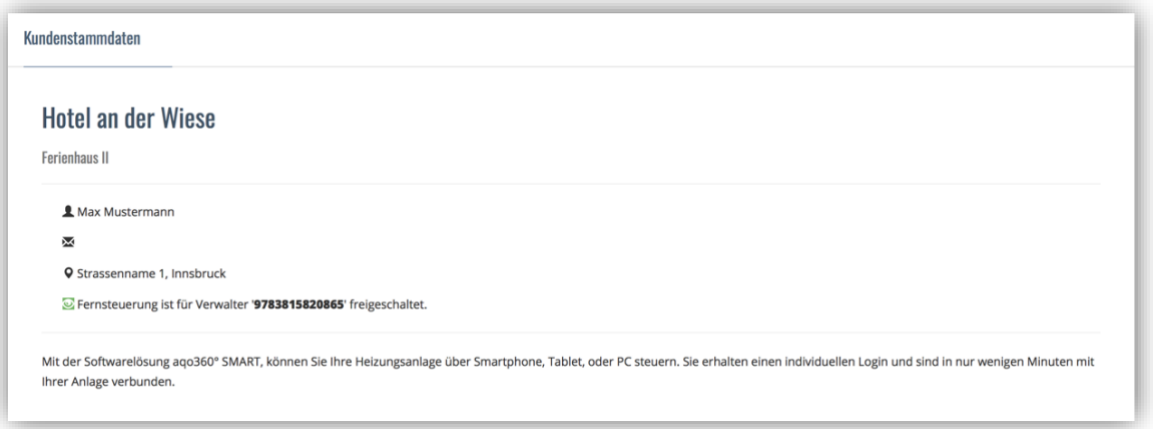

# <span id="page-12-0"></span>**7.2 Verbindungsstatus**

Verbindungsstatus zur Übergabestation.

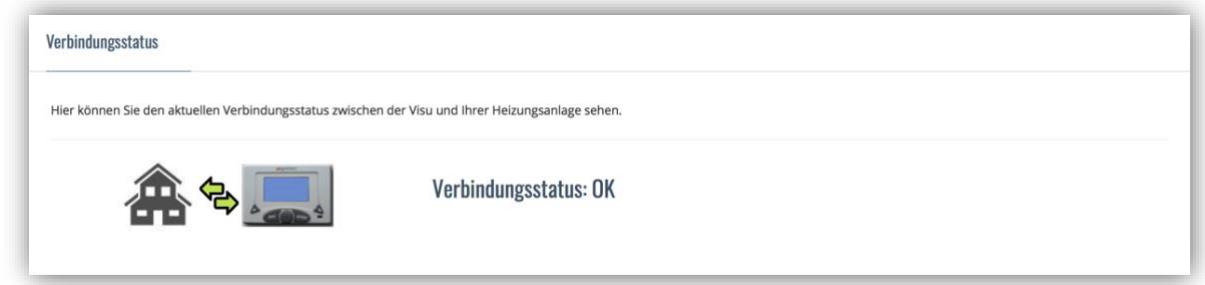

# <span id="page-12-1"></span>**7.3 Visualisierung**

Der User kann seine Daten in Echtzeit einsehen und verstellen. Durch Drücken der Symbole (Einstellungen und Aufzeichnungen) je Heizkreis oder Station kann das jeweilige Untermenü geöffnet werden.

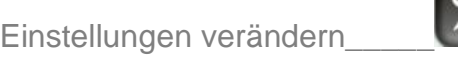

Auswertung betrachten\_\_\_\_\_\_

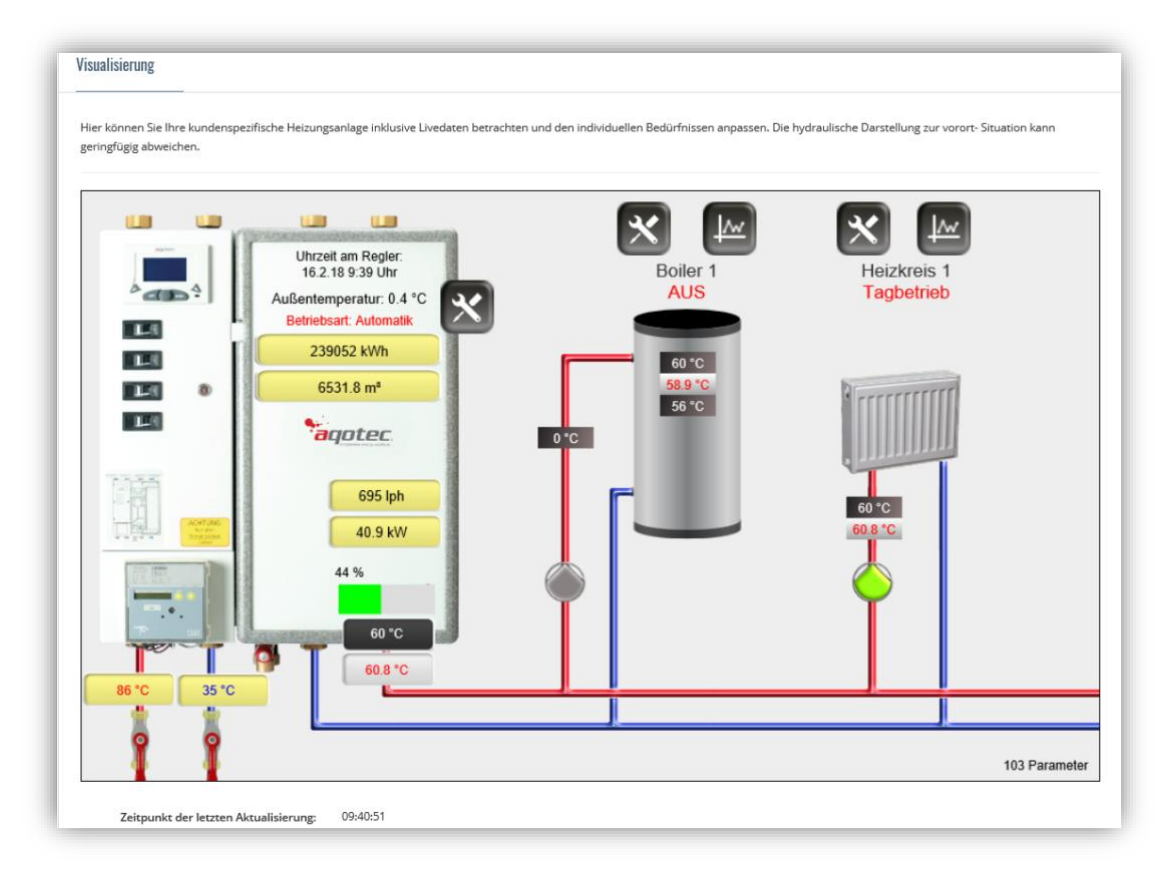

# <span id="page-13-0"></span>**7.4 Einstellungen Übergabestation**

Auswahl des Betriebsmodus je Station oder je Heizkreis und Verstellung des Korrektur Tag/Nacht (+/-)

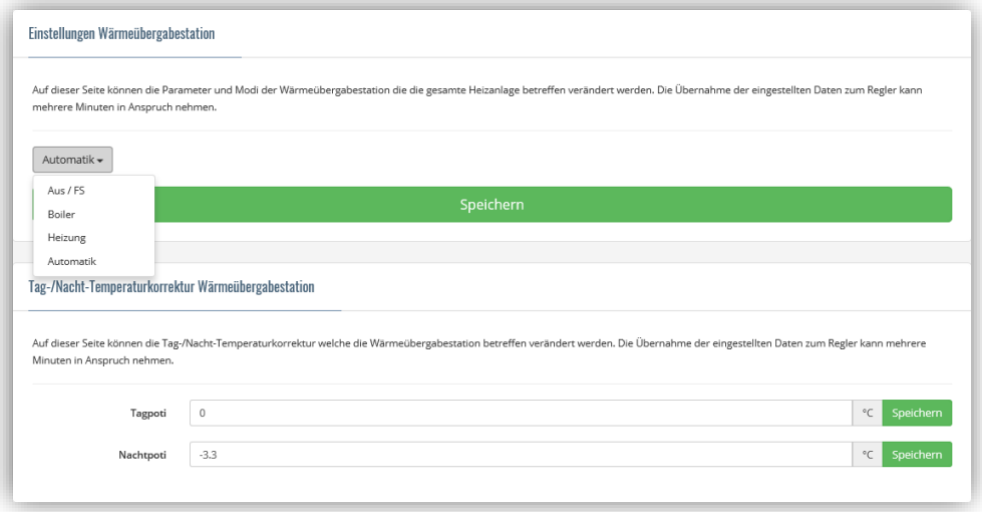

# <span id="page-13-1"></span>**7.5 Zeiten einstellen**

Im Menü Einstellungen Heizkreis, können nach Auswahl des Wochentages je 3 Heiz. oder Absenkzeiten eingestellt werden.Bitte Zeit auswählen:

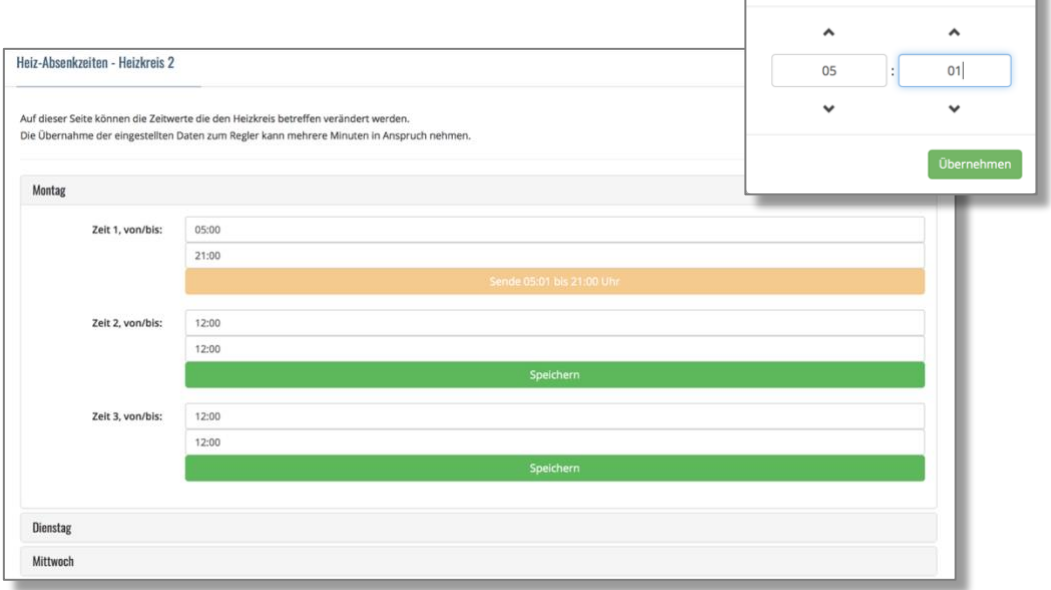

# <span id="page-14-0"></span>**7.6 Werte einstellen**

Nach betätigen der Einstellbutton (z.B.) Boiler können die Werte eingestellt werden

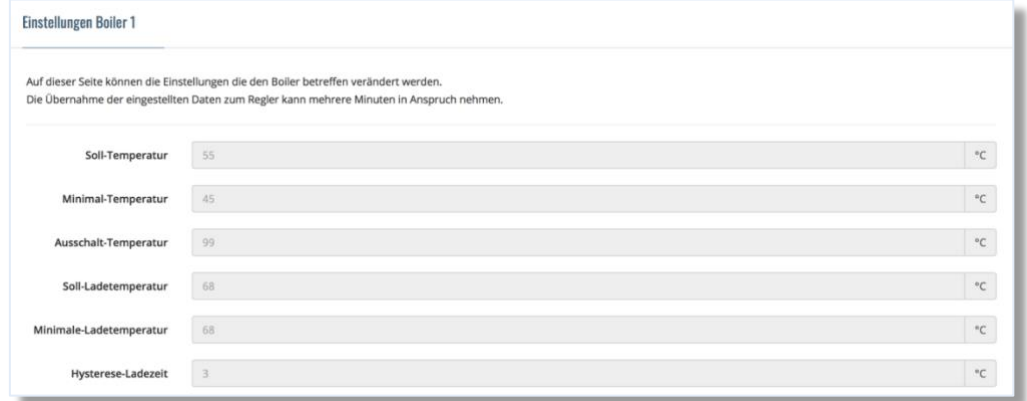

# <span id="page-14-1"></span>**7.7 Diagramme**

Verbrauchs.- und Verlaufsdarstellung verschiedener Werte möglich. Durch betätigen der farbigen Quadrate können Werte ein.- oder ausgeblendet werden.

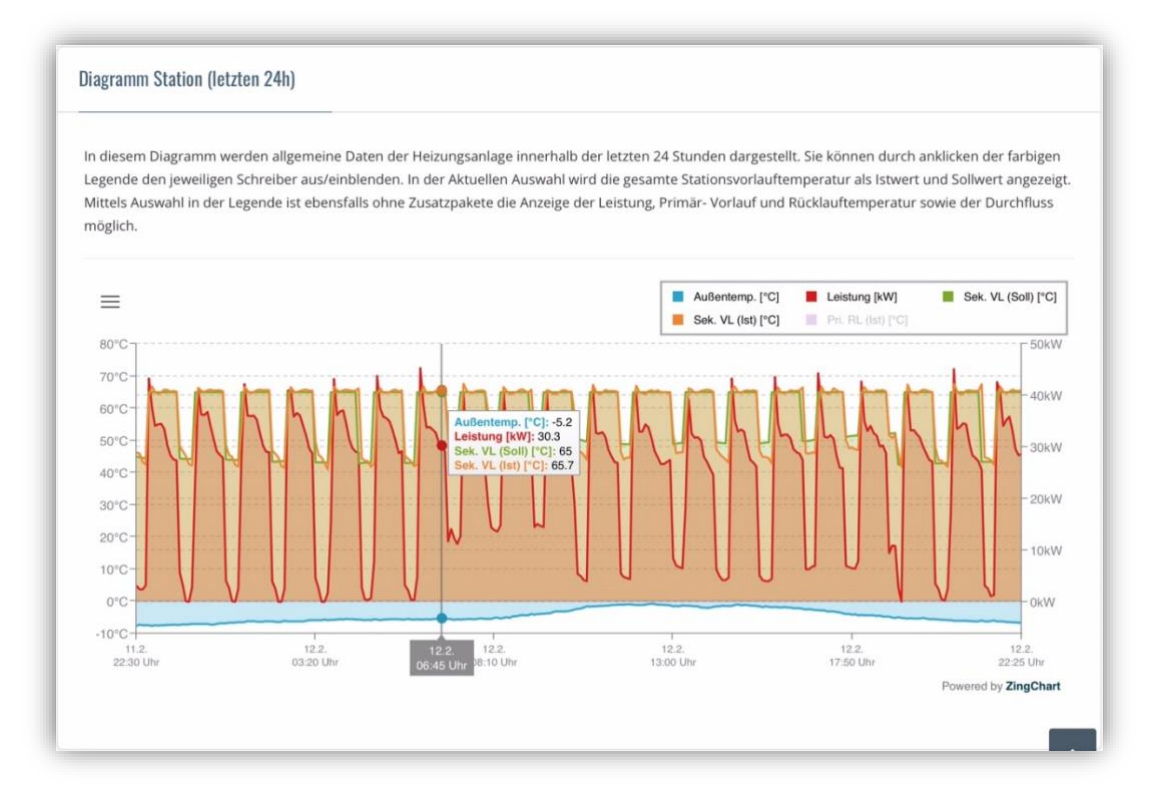

# <span id="page-15-0"></span>**7.8 Verwalter Code**

Durch Eingabe des Verwaltercodes wird eine Verbindung zum entsprechenden Verwalter hergestellt. Der Verwalter hat damit die gleichen Rechte wie der User.

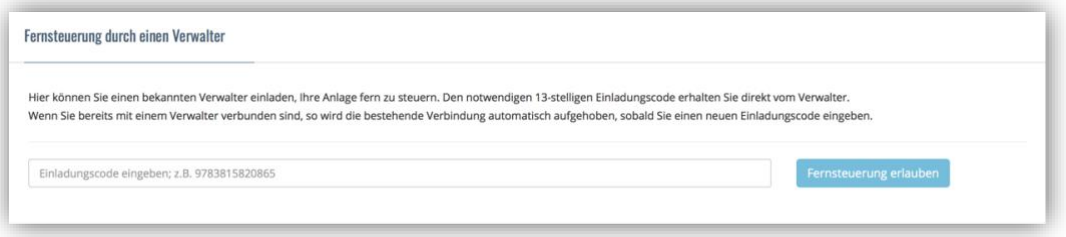

# <span id="page-15-1"></span>**8 Datensicherheit**

# <span id="page-15-2"></span>**8.1 Datenschutzgrundverordnung**

Die EU hat mit der Datenschutzgrundverordnung "DSGVO" 2016/679 neue Maßstab an Datensicherheit beschlossen. Seit 25. Mai 2018 ist diese Verordnung in Kraft. *Quelle: www.dsb.gv.at/datenschutz-grundverordnung*

Die Software aqo360° wurde bereits in der Entwicklung an diese Vorgaben angepasst und es stehen diverse Möglichkeiten für <**privacy\_by\_design**> zur Verfügung.

#### Datenspeicherung

Die Datenspeicherung findet in einer Microsoft SQL Datenbank statt. Je nach Installation kann die Speichergröße 10GB (SQL-Express) oder größer sein. Das Modul (James) kann Daten automatisch löschen/archivieren oder auf einem externen Speicherpatz, automatisch und in einstellbaren Zeiträumen, sichern. Dadurch ist eine rollierende Datenspeicherung (Ringspeicher) möglich.

# <span id="page-16-0"></span>**9 Sicherheit**

# **Handeln Sie bitte überlegt bevor Sie Einstellungen ändern! Kontrollieren Sie regelmäßige Ihre Sicherheitskopien!**

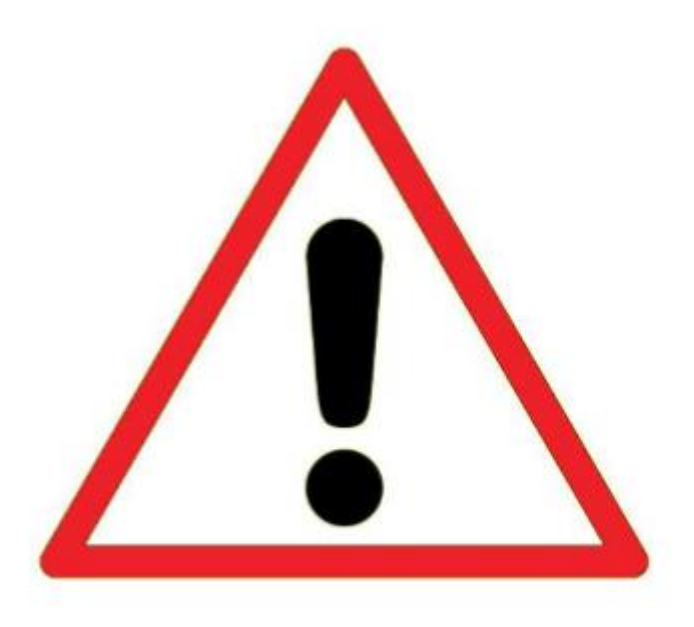

Sämtliche Konfigurationen von aqo360° und Windows® geschehen auf eigene Gefahr des Nutzers. Die aqotec GmbH kann in keiner Weise für Schäden, die durch Veränderungen oder Konfigurationen an den oben genannten Programmen entstehen, haftbar gemacht werden.

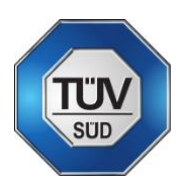

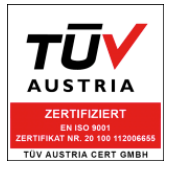

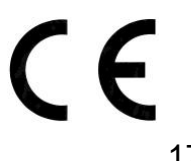

Notizen

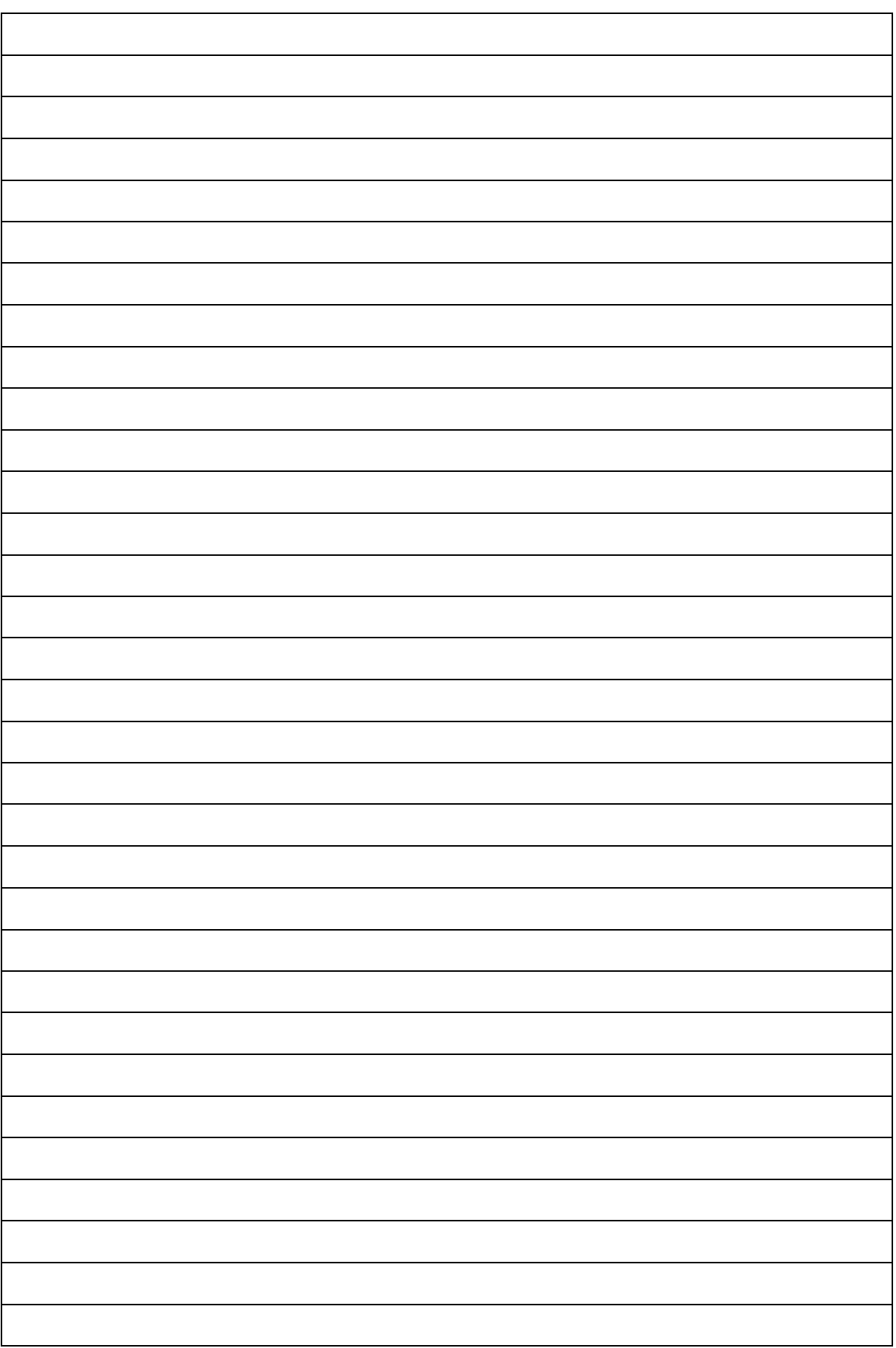

Notizen

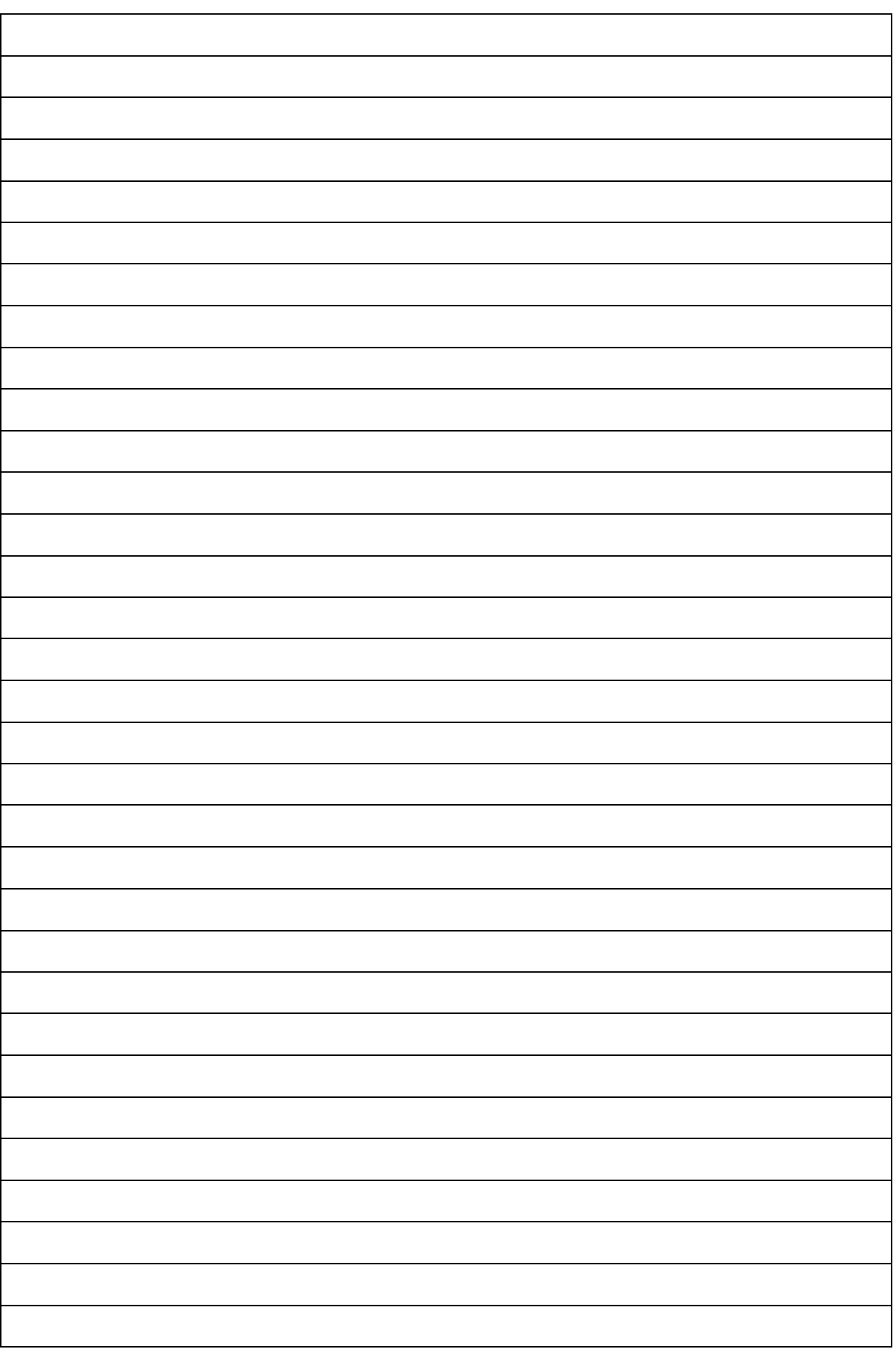

# <span id="page-19-0"></span>**10 Kontakt**

#### **Österreich**

aqotec GmbH Vöcklatal 35 4890 Weißenkirchen im Attergau T +43 7684 20400 F +43 7684 20400 100

#### **Südtirol**

aqotec GmbH Klosterweg 30 39035 Welsberg (BZ) T +43 7684 20400<br>F +43 7684 20400 F +43 7684 20400 100

#### **Deutschland**

aqotec Consulting GmbH Otto-Hahn-Straße 13b 85521 Riemerling/Ottbrunn T +49 89 608 755 58<br>F +49 89 608 755 59 F +49 89 608 755 59

#### **Frankreich**

aqotec France 8, rue du Rempart 68000 Colmar T +33 389 23 73 19

#### **Tschechien**

aqotec s.r.o. U Sladovny 425 671 25 Hodonice T +420 515 294 462<br>F +420 515 230 624 F +420 515 230 624

#### **Polen**

aqotec Polska Sp.z.o.o. ul. Urzędnicza 26 lok. 1 30051 Kraków T +48 791 029 103<br>T +43 699 18 58 77 T +43 699 18 58 77 81

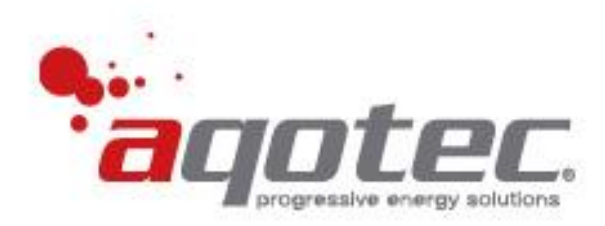